## **Department User Manual**

## **for**

## **e-Pramaan: A National e-Authentication Service**

## **Submitted to**

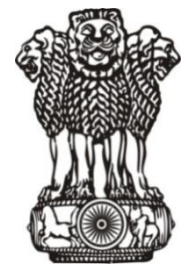

**Department of Electronics & Information Technology Ministry of Communications and Information Technology Government of India**

**Submitted by**

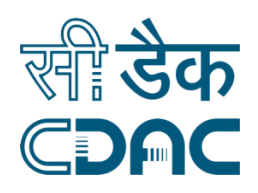

# **Centre for Development of Advanced Computing**

Gulmohar Cross Road No. 9, Juhu, Mumbai 400 049. Telephone: +91 22 2620 1606, +91 22 2620 1574, Fax: +91 22 2621 0139, +91 22 2623 2195 Website: [www.cdac.in](http://www.cdacmumbai.in/)

# **Table of Contents**

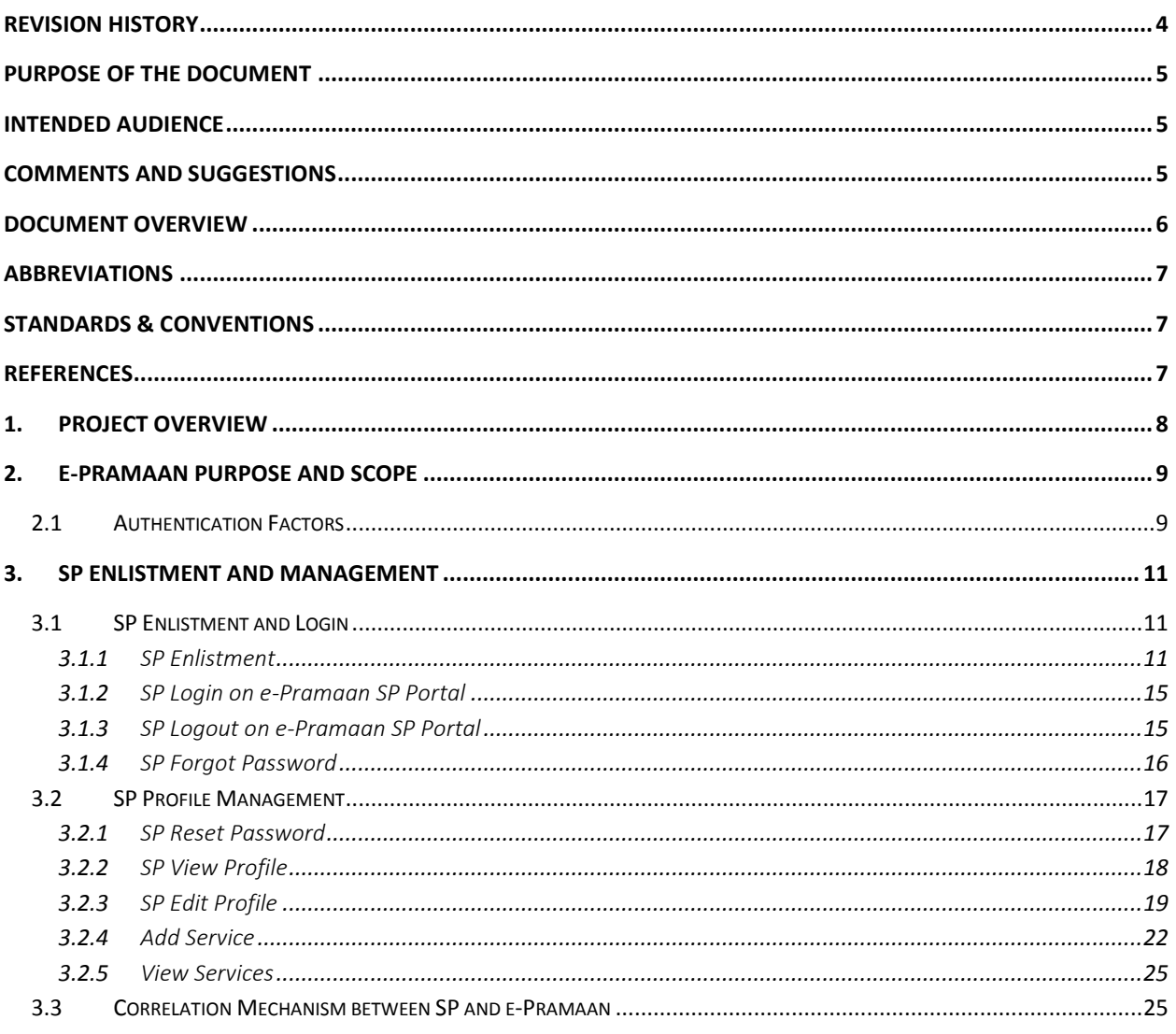

# **Table of Figures**

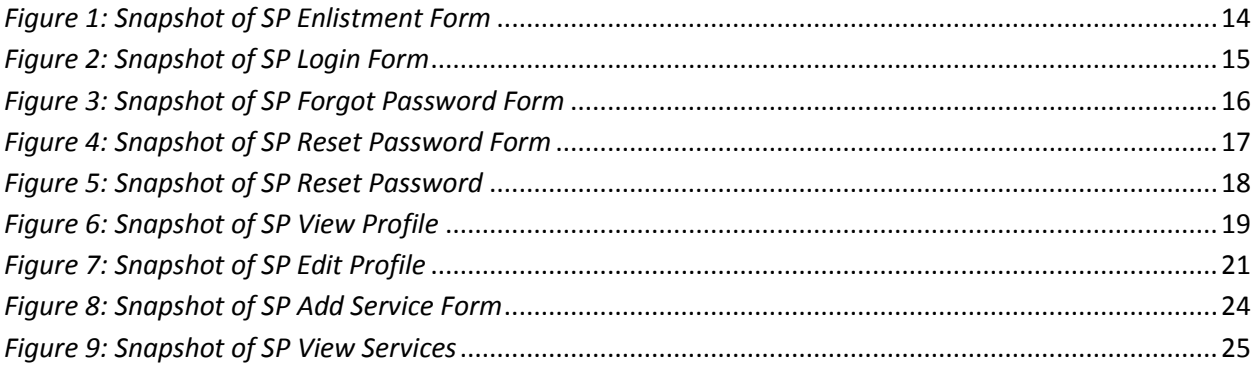

# <span id="page-3-0"></span>**Revision History**

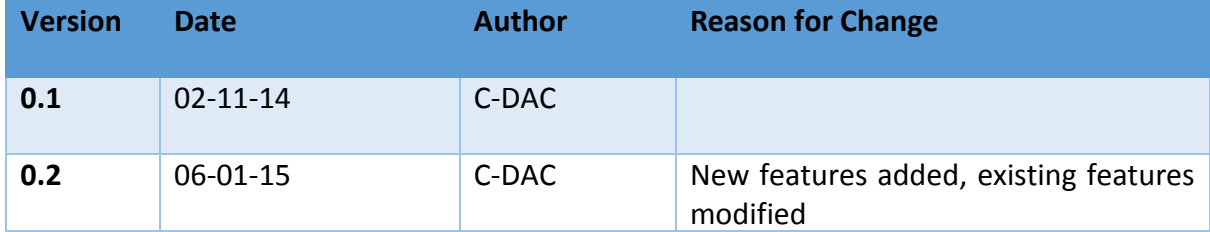

## <span id="page-4-0"></span>**Purpose of the Document**

The SP user manual provides step-by-step instructions to Service Providers for enlistment on e-Pramaan. The document also details steps for SP login and logout once SP account has been created on e-Pramaan. SP profile management as well as addition of SP services on e-Pramaan is also detailed in the document.

## <span id="page-4-1"></span>**Intended Audience**

The intended audience for this document are the Service Providers who seek to integrate their services with e-Pramaan for providing a secure authentication mechanism to their respective users.

# <span id="page-4-2"></span>**Comments and Suggestions**

For comments, suggestions and feedback on this document, kindly email to [epramaan@cdac.in.](mailto:epramaan@cdac.in)

## <span id="page-5-0"></span>**Document Overview**

This document is organized as follows:

- Chapter 1, Project Overview This chapter provides an overview of the project objectives.
- Chapter 2, Purpose and Scope This chapter lays out the overall scope and purpose of e-Pramaan.
- $\triangleright$  Chapter 3, SP Enlistment and Management This chapter details the process flow for SP enlistment and management on e-Pramaan is detailed in this section.

# <span id="page-6-0"></span>**Abbreviations**

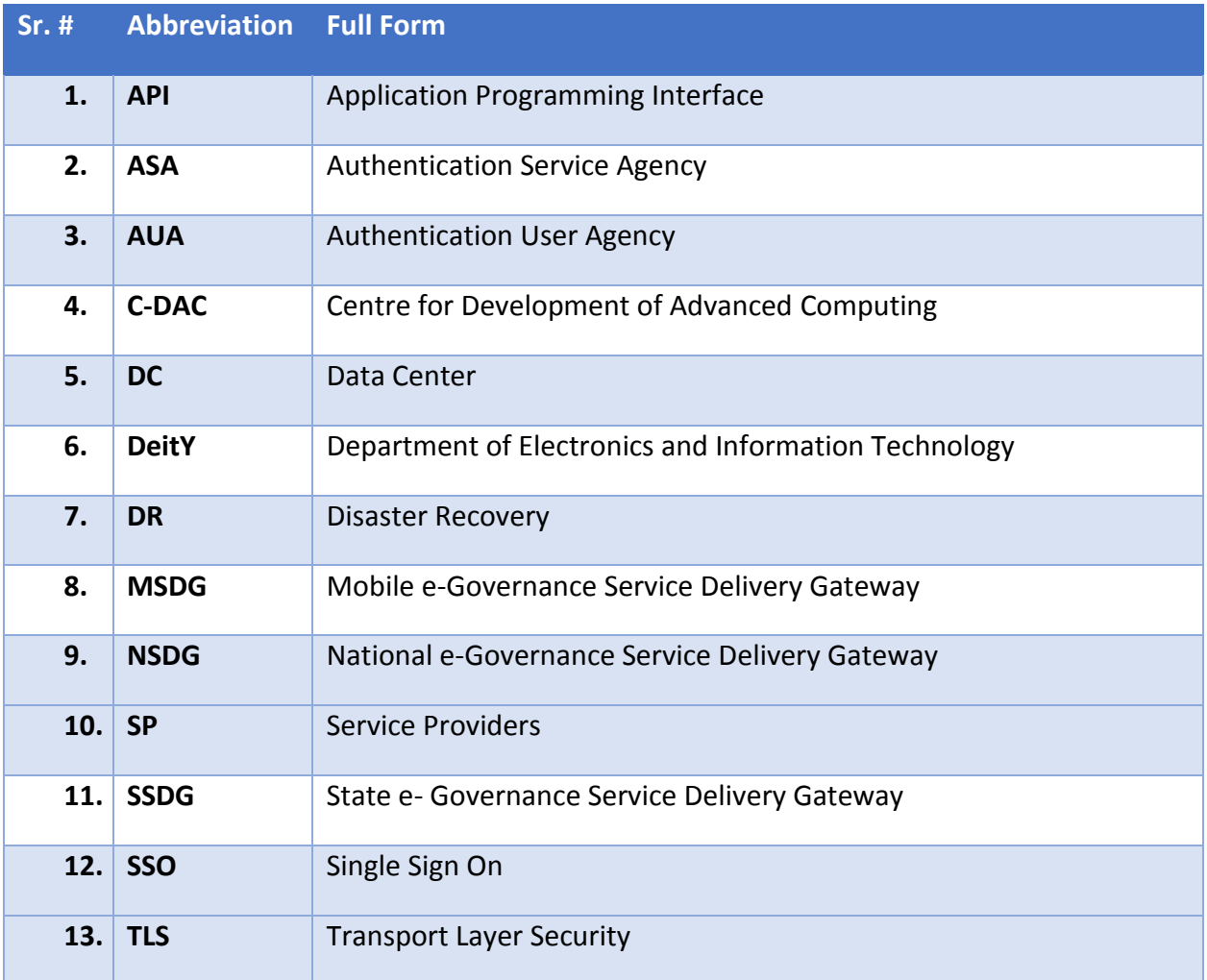

# <span id="page-6-1"></span>**Standards & Conventions**

 $\checkmark$  NSI/IEEE for Integration document Format

# <span id="page-6-2"></span>**References**

- $\checkmark$  e-Pramaan Standards and Specification Document version 1.2
- $\checkmark$  Functional Requirement Document(FRD) v 1.6

# <span id="page-7-0"></span>**1. Project Overview**

As a part of National e-Governance Plan (NeGP), a number of central/state government services are accessible though internet as well as through mobile devices. These applications require user authentication in order to receive the intended benefits offered by various e-Governance services. Most of the applications in e-Governance area are implemented in silos, and hence authentication mechanism also differs across various applications. Disparate authentication mechanism results in lack of uniformity, a need for different identity proofs as well as multiple login and passwords to access the services offered by various government departments. Secondly, the authentication mechanisms followed by many applications may be very weak and insecure. There should be a provision for authenticating users as well as the services accessed by these users. A mutual authentication mechanism should exist where users can be authenticated to the application, and at the same time the users remain assured that the services accessed by them are authentic ones.

e-Pramaan is a national e-Authentication framework implemented by C-DAC Mumbai for Department of Electronics and Information Technology (DeitY), Government of India. It is a comprehensive framework to authenticate users of various government services in a safe and secured manner for accessing services through both desktop and mobile platforms.

e-Pramaan is an authentication framework for the purpose of e-Authentication which leverages on State e-Governance Service Delivery Gateway (SSDG), National e-Governance Service Delivery Gateway (NSDG), Mobile Service Delivery Gateway (MSDG), Aadhaar based Authentication and numerous others to bring uniformity across various authentication mechanisms currently in use by Govt. departments. e-Pramaan will not only act as a secured channel to access various services, but will also provide various value added services including Single Sign On (SSO) and transaction auditing for existing as well as for new users of various government services.

## <span id="page-8-0"></span>**2. e-Pramaan Purpose and Scope**

e-Pramaan will provide an added layer of security along with a strong authentication mechanism for users and various government departments availing authentication services at various levels. Users and departments interested in availing the services of the e-Authentication framework should initially register themselves on e-Pramaan. Registration process for SPs is described in detail in the subsequent sections of this document. As a part of the framework, various government departments will be able to integrate with this authentication framework through offered Application Programming Interfaces (API)/ Web Service Interfaces in a smooth and convenient manner without affecting the existing architecture of the running applications.

### <span id="page-8-1"></span>2.1Authentication Factors

Authentication is a process in which a user's identity is verified based on the credentials provided by the user during registration or later when (s) he modifies the profile or updates the credentials, such as a password where the assurance mechanism makes sure that "I am who I claim to be". e-Pramaan will provide various levels of authentication in the form of single or multi factor. The factors can be chosen by the departmental services on the basis of sensitivity requirements of the service. Users of e-Gov services, integrated with e-Pramaan will be termed as *SP (Service Provider) users*.

The choice of factor(s) for authentication will depend on the requirements as deemed fit by SPs. Use of additional factors will provide higher level of assurance for a safe and secure eservice experience. Multi factor is stronger than two factor which is stronger than a single factor. Government departments have an option of choosing any one or a combination of factors along with Username as per the combinations described below:

- 1. **Single Factor** Any one of the following factors: Password/Digital Signature Certificate (DSC)/Biometrics.
- 2. **Two Factor** Combination of any two of the following factors with the chosen single factor: Password/One Time Password (OTP) /Digital Signature Certificate (DSC)/Biometrics.

3. **Multi Factor**- Combination of any two and more of the following factors along with the chosen single factor: Password/ Digital Signature Certificate (DSC) /One Time Password (OTP) / Biometrics.

e-Pramaan shall also provide mobile based authentication mechanism for level 1, 2 and 3, apart from the standard PC based access. For level 3 authentication requiring digital certificates, the use of Proxy SIM/ Crypto SIM Card / External SD Card/Software based certificates shall be considered.

*Note: In the current release password and various kind of OTP will be available for services.*

## <span id="page-10-0"></span>**3. SP Enlistment and Management**

The process flow for SP registration and management on e-Pramaan is detailed in this section.

## <span id="page-10-1"></span>3.1SP Enlistment and Login

This section details out the process for SP enlistment onto e-Pramaan SP portal as well as the login process for logging in to the portal after successful enlistment.

### <span id="page-10-2"></span>**3.1.1** SP Enlistment

To provide the services through e-Pramaan, Service Provider needs to enlist itself on e-Pramaan through SP portal of e-Pramaan. Service Providers willing to enlist with e-Pramaan need to follow the below process.

i.) Service Providers (SPs) wanting to avail e-Pramaan authentication services MUST enlist on e-Pramaan SP portal using the *Sign Up* feature. An enlistment form as displayed in Figure 1 is displayed. SP needs to fill up and submit this form.

SP enlistment form contains the fields as enlisted in Table 1.

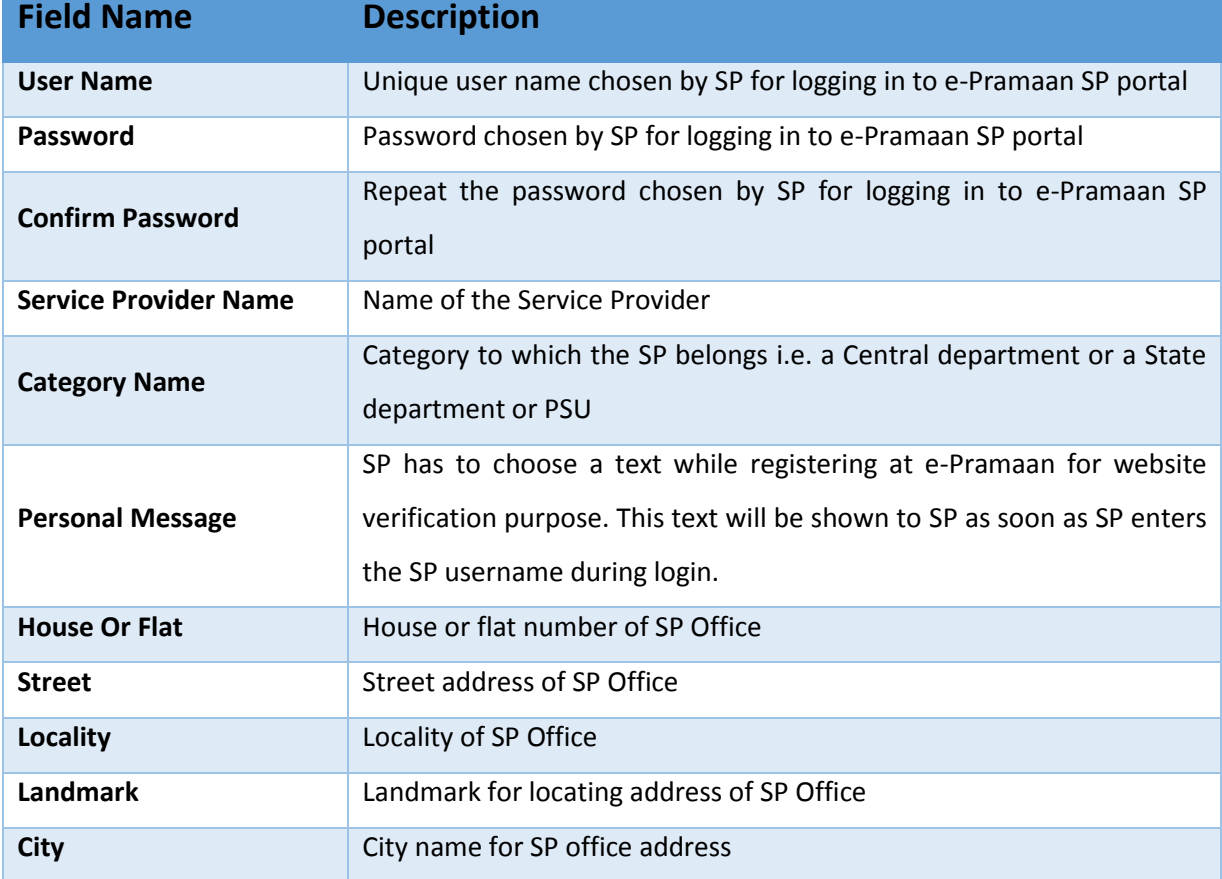

#### *Table 1: SP Enlistment Fields and Description*

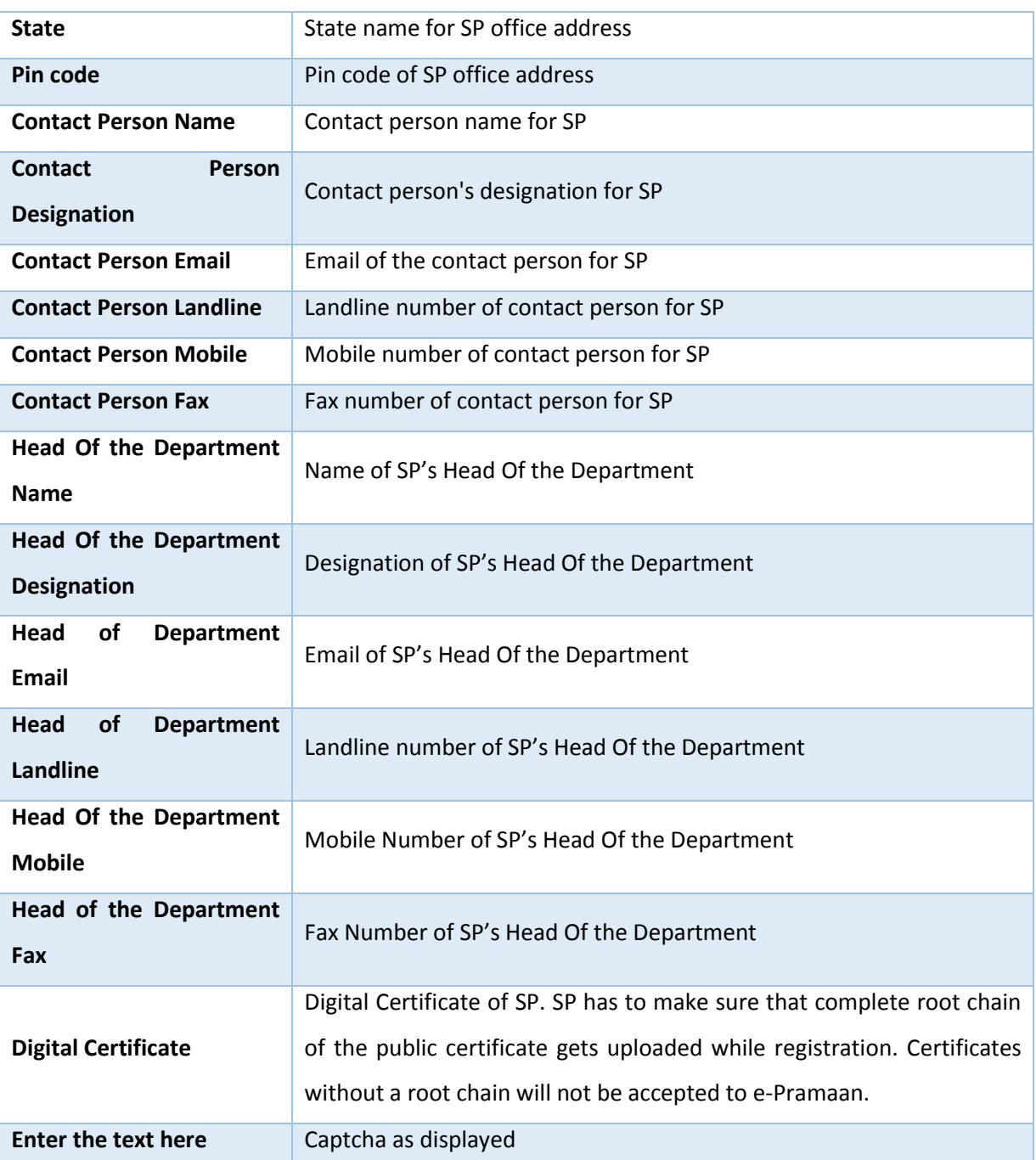

ii.) Only on successful submission of this form, SP will be registered on e-Pramaan SP portal. SP account will be activated by e-Pramaan administrator on receiving administrative approvals i.e. signing of MOU between C-DAC and SP. SP can send an email to [epramaan@cdac.in](file:///C:/Users/shivani.CDACMUMBAI/Dropbox/e-praman/Technical%20Documents/Integration%20Document/epramaan@cdac.in) requesting the activation of SP account once the administrative formalities are completed.

iii.) After successful activation of SP account, SP will be able to add services to its e-Pramaan account for using the authentication services of e-Pramaan.

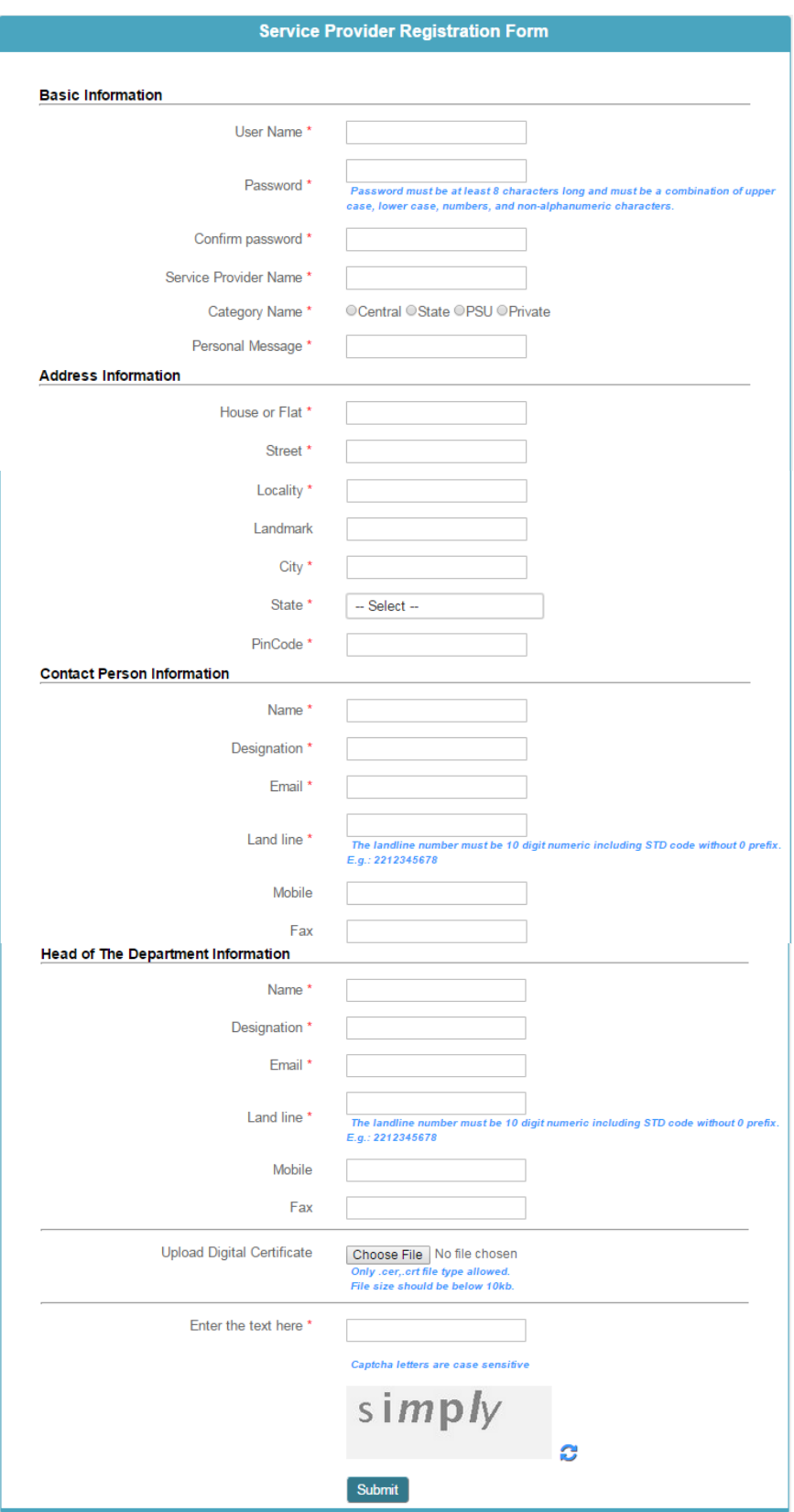

<span id="page-13-0"></span>*Figure 1: Snapshot of SP Enlistment Form*

### <span id="page-14-0"></span>**3.1.2** SP Login on e-Pramaan SP Portal

SP logs in to e-Pramaan SP portal using the *Sign In* option provided on the e-Pramaan SP portal.

i.) SP will login using the chosen username, password and captcha. On successful data validation and credential verification, SP will be logged into respective e-Pramaan account.

The fields appearing on SP Login Form and their description have been enlisted in the following table.

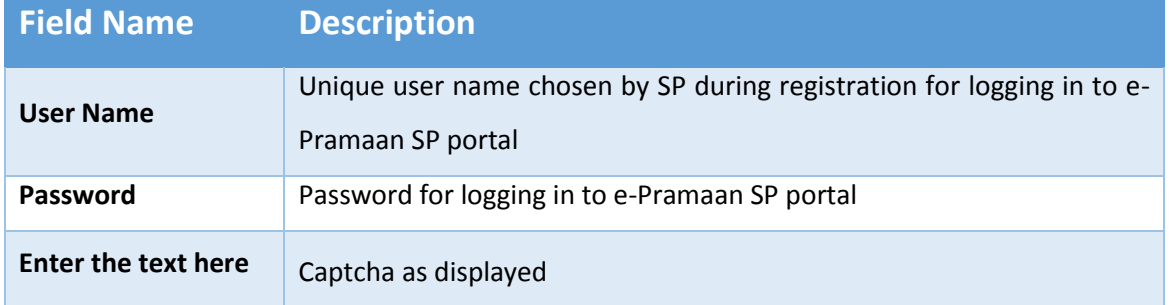

#### *Table 2: SP Login Fields and Description*

## Welcome to SP Authentication Service

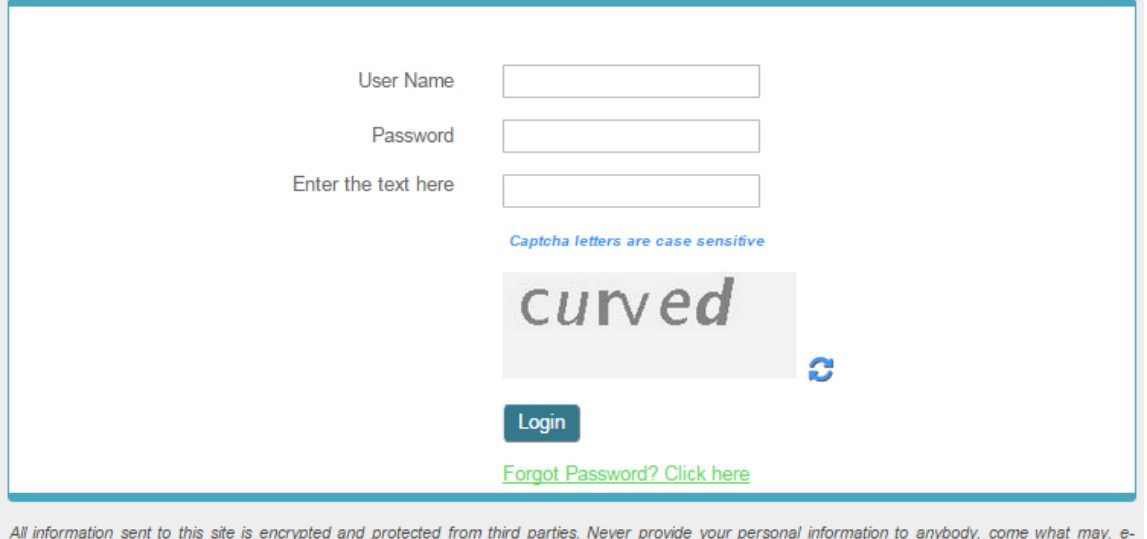

Pramaan will never seek Log-In, Password or any personal information on Phone or e-mail. Do not respond to such request. These may be phishing traps.

#### *Figure 2: Snapshot of SP Login Form*

### <span id="page-14-2"></span><span id="page-14-1"></span>**3.1.3** SP Logout on e-Pramaan SP Portal

SP can log out of e-Pramaan SP portal using *Sign Out* option provided on e-Pramaan SP portal.

### <span id="page-15-0"></span>**3.1.4** SP Forgot Password

SP can reset forgotten password by using the *Forgot Password* link on the login page by following the below process.

- i.) SP user will click on *Forgot Password* link. This will display the Forgot Password form as shown in Figure 3.
- ii.) SP user will enter the username for which to reset the password and click on *Submit* button. System will send password reset link on SP's email id.
- iii.) When the password reset link is clicked by SP user, Reset Password form is displayed as illustrated in Figure 4. SP user needs to enters values for new password and confirm password after which the new password is set.

The fields appearing on SP Forgot Password and Reset Password Forms and their description have been enlisted in the following table.

| <b>Field Name</b>          | <b>Description</b>                                                                      |  |  |
|----------------------------|-----------------------------------------------------------------------------------------|--|--|
| <b>User Name</b>           | Username of SP for which password is required to be reset.                              |  |  |
| <b>New Password</b>        | Password as chosen by SP during registration for logging in to e-<br>Pramaan SP portal. |  |  |
| <b>Confirm Password</b>    | Same as the new password chosen for reset.                                              |  |  |
| <b>Enter the text here</b> | Captcha as displayed                                                                    |  |  |

*Table 3: SP Forgot Password and Reset Password Fields and Description*

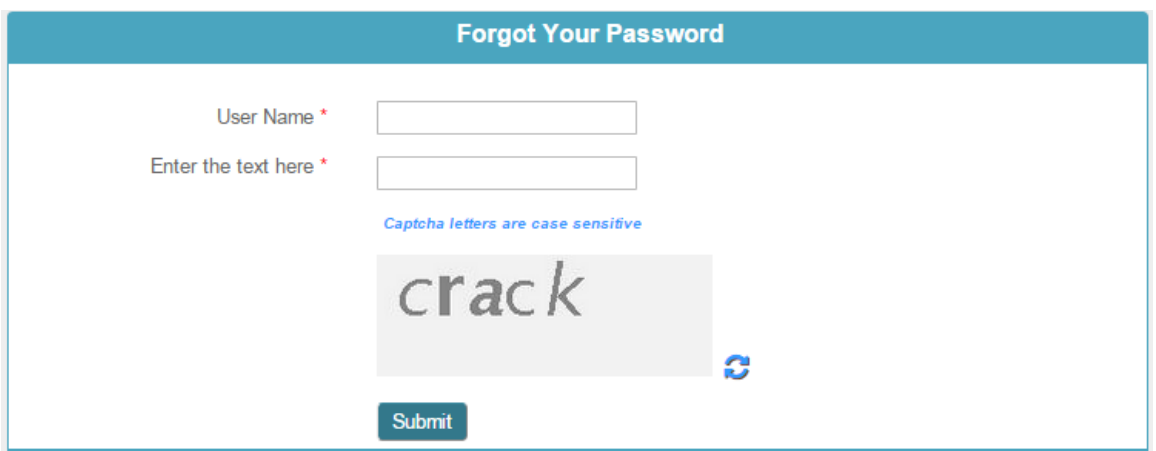

<span id="page-15-1"></span>*Figure 3: Snapshot of SP Forgot Password Form*

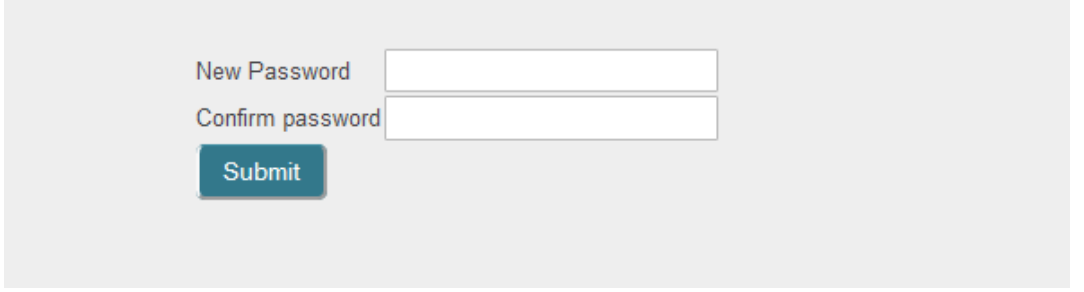

*Figure 4: Snapshot of SP Reset Password Form*

### <span id="page-16-2"></span><span id="page-16-0"></span>3.2SP Profile Management

This section details out the activities involved in management of SP profile on e-Pramaan SP portal. These activities include resetting password, viewing and editing SP profile as well as adding and viewing SP services.

### <span id="page-16-1"></span>**3.2.1** SP Reset Password

The following steps will be followed for resetting password.

i.) SP can reset password using the *Reset Password* link after logging into respective e-Pramaan account on e-Pramaan SP portal.

The fields appearing on SP Reset Password Form and their description have been enlisted in the following table.

| <b>Field Name</b>       | <b>Description</b>                                              |
|-------------------------|-----------------------------------------------------------------|
| <b>Current Password</b> | Current password for logging in to e-Pramaan SP portal          |
| <b>New Password</b>     | New password chosen by SP for logging in to e-Pramaan SP portal |
| <b>Confirm password</b> | Same as the new password chosen for reset.                      |

*Table 4: SP Reset Password Fields and Description*

- ii.) On clicking the *Reset Password* link, SP Reset Password form as illustrated in Figure 5 appears. SP is prompted to enter current password, new password and to re-enter new password.
- iii.) On successful verification of the old password, and after syntactical and strength validation of the new password, password is reset.

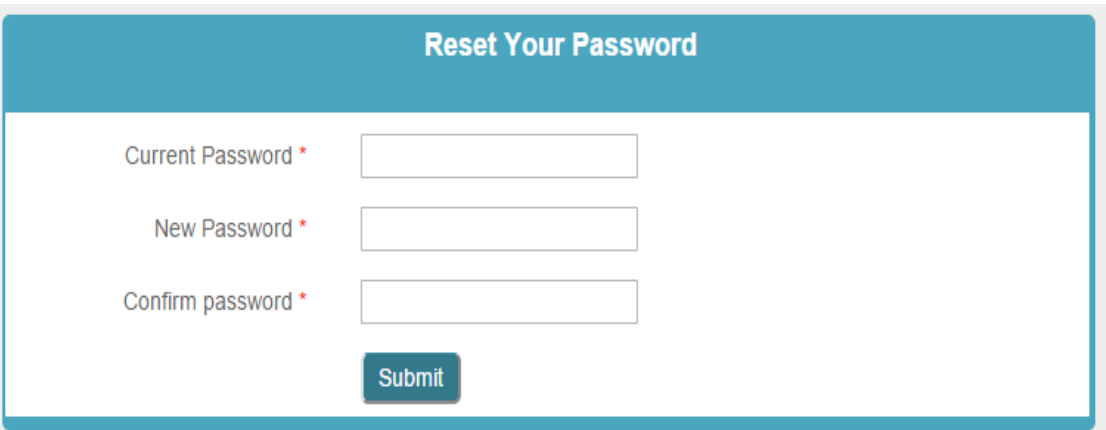

*Figure 5: Snapshot of SP Reset Password*

#### <span id="page-17-1"></span><span id="page-17-0"></span>**3.2.2** SP View Profile

The following steps will be followed for viewing profile on e-Pramaan SP portal.

- i.) SP can view profile by logging into e-Pramaan account and clicking on *View Profile* link.
- ii.) SP may also view already registered services using the *View Services* link provided on the profile view page.
- iii.) SP may also add services to its account using the *Add Service* link provided on the profile view page.

| <b>Basic Information</b>                  |                              |
|-------------------------------------------|------------------------------|
| <b>User Name</b>                          | WinUser                      |
| Service Provider Name                     | <b>Windows Deity Service</b> |
| Category Name                             | Central                      |
| Ministry Name                             | Ministry of Aviation         |
| <b>Address Information</b>                |                              |
| House or Flat                             | <b>CDAC</b>                  |
| <b>Street</b>                             | Juhu                         |
| Locality                                  | Juhu Supreme                 |
| Landmark                                  | Gulmohar 9                   |
| City                                      | Mumbai                       |
| <b>State</b>                              | <b>MAHARASHTRA</b>           |
| PinCode                                   | 400049                       |
| <b>Contact Person Information</b>         |                              |
| Name.                                     | Mahesh                       |
| <b>Designation</b>                        | Ж                            |
| Email                                     | abcde@gmail.com              |
| Land line                                 | 1234123412                   |
| <b>Head of The Department Information</b> |                              |
| Name                                      | Vijay                        |
| Designation                               | LEAD                         |
| Email                                     | xyz@gmail.com                |
| Land line                                 | 1231231231                   |

*Figure 6: Snapshot of SP View Profile*

### <span id="page-18-1"></span><span id="page-18-0"></span>**3.2.3** SP Edit Profile

i.) SP can update its profile by logging into e-Pramaan SP portal and clicking on *Edit Profile* link. SP Edit Profile form as illustrated in Figure 7 is displayed. SP can update all fields except username and password. Password, however, can be changed or reset using the reset password option. Table 5 lists the fields that can be updated.

| <b>Field Name</b>            | <b>Description</b>                                  |  |
|------------------------------|-----------------------------------------------------|--|
| <b>Service Provider Name</b> | Name of the Service Provider                        |  |
| <b>Category Name</b>         | Category to which the SP belongs.                   |  |
| <b>Ministry Name</b>         | Name of the ministry under which SP is categorised. |  |

*Table 5: SP Edit Profile Fields and Description*

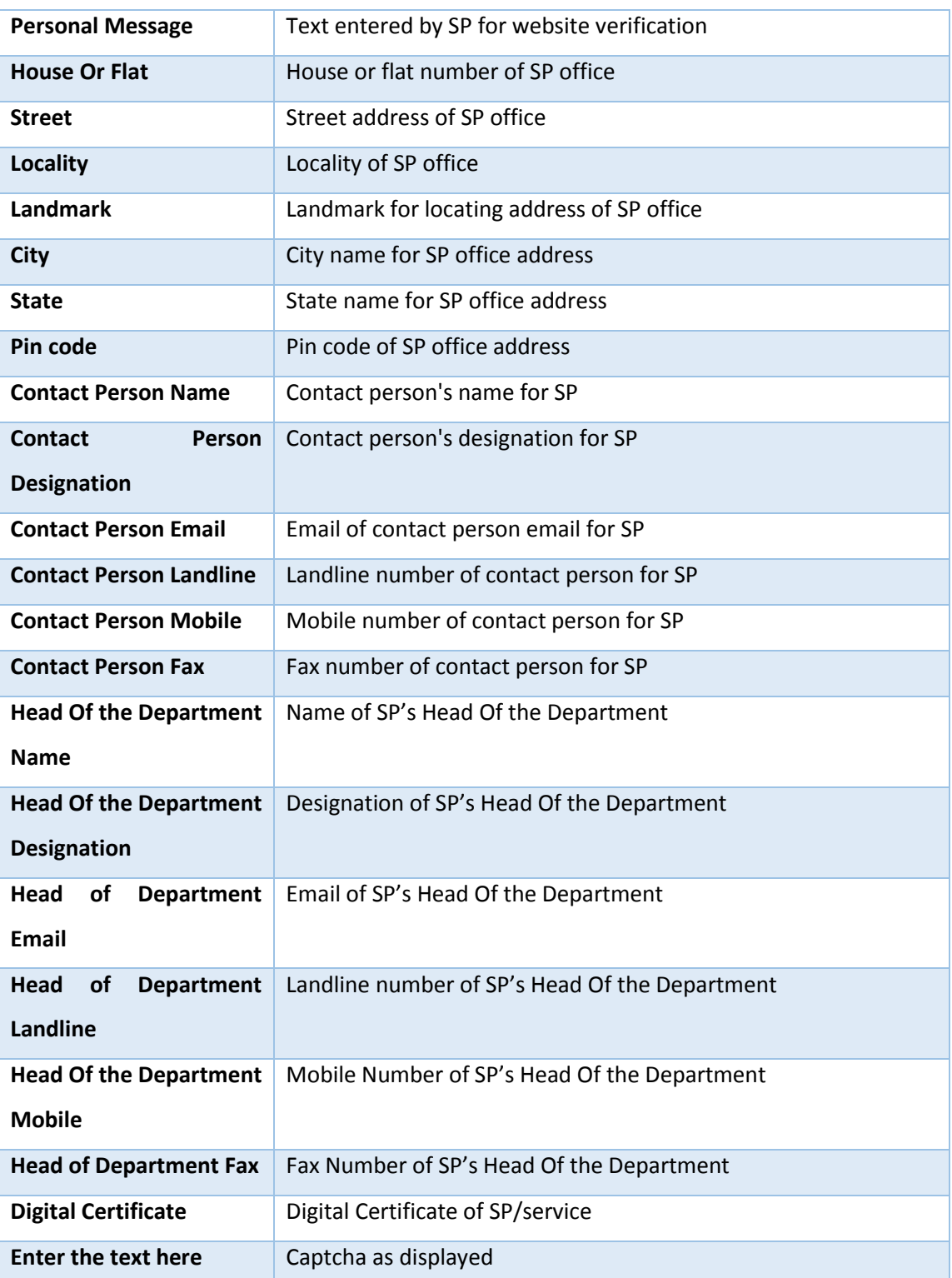

ii.) SP can update multiple fields by changing their values and clicking on *Update*. This will update all fields simultaneously.

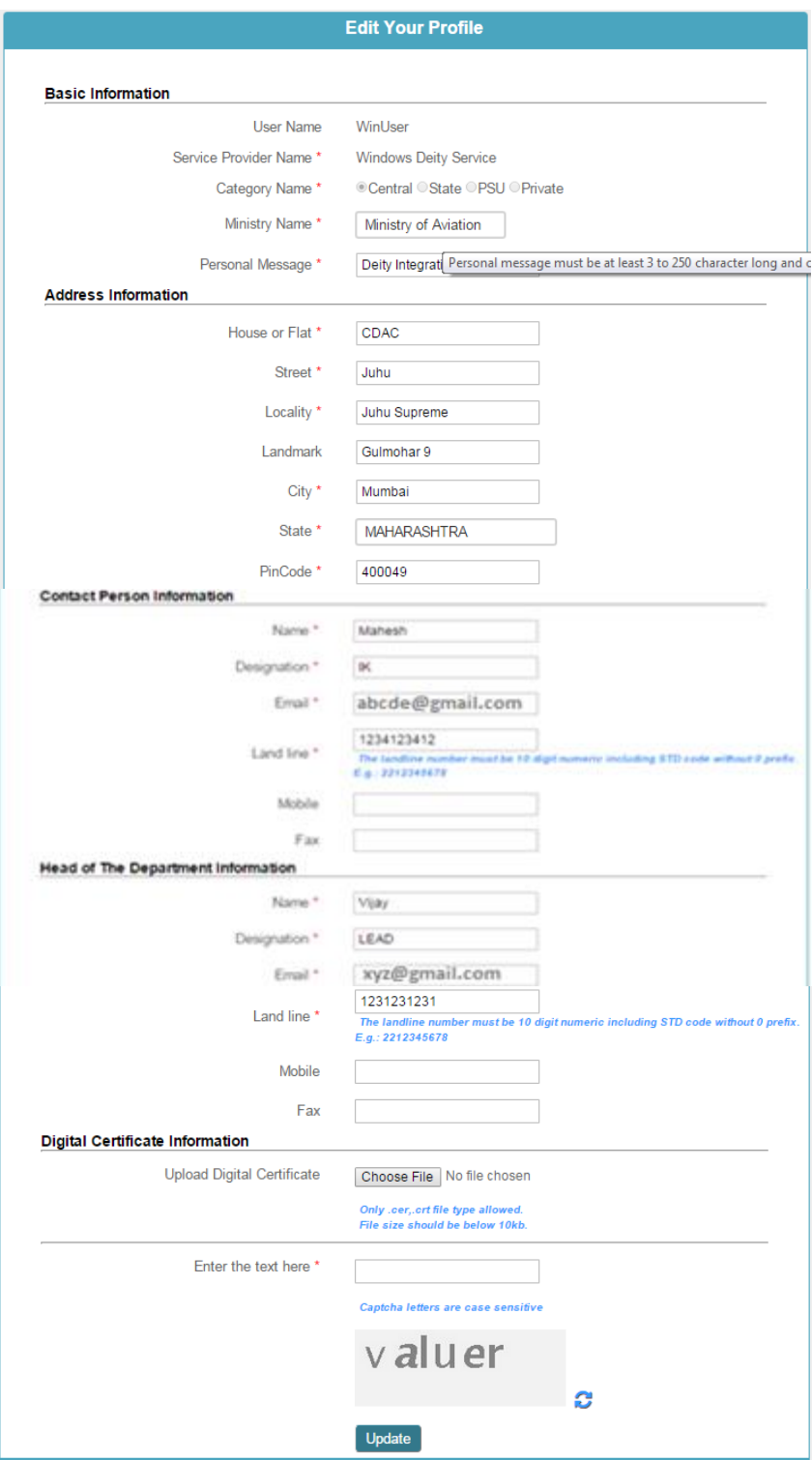

<span id="page-20-0"></span>*Figure 7: Snapshot of SP Edit Profile*

### <span id="page-21-0"></span>**3.2.4** Add Service

After registration and activation of account at e-Pramaan, SP will be able to add services to be integrated with e-Pramaan. Services can be added by SPs by following the below process.

- i.) SP can add services by clicking on *Manage Profile* and selecting *Add Service* link.
- ii.) SP fills up the form for Add Service with the necessary details required for the service. The fields appearing on SP Add Services Form and their description have been enlisted in the Table 6.
- iii.) SP service will be integrated with e-Pramaan and it will now be available for access through e-Pramaan.

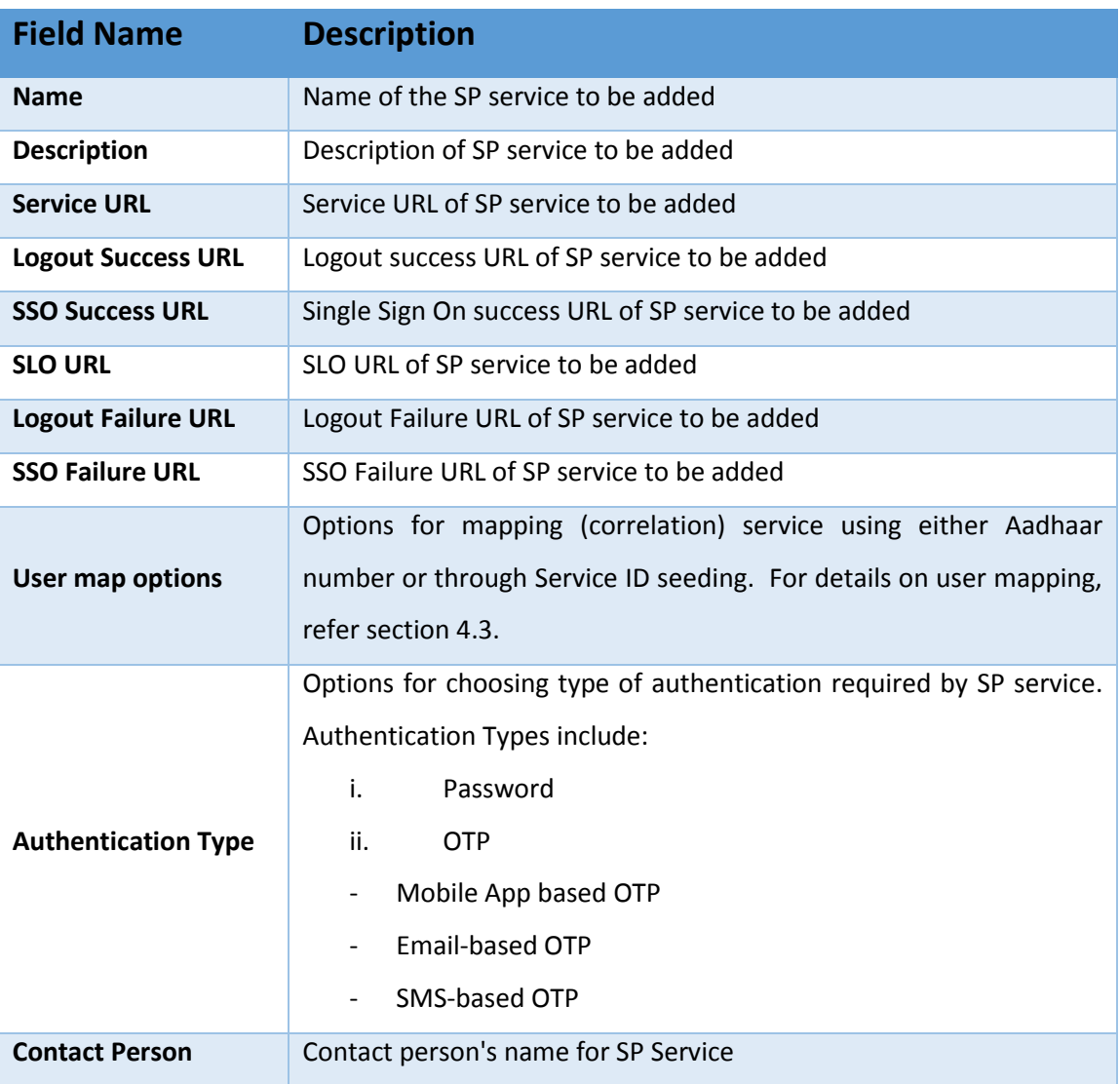

#### *Table 6: SP Add Service Fields and Description*

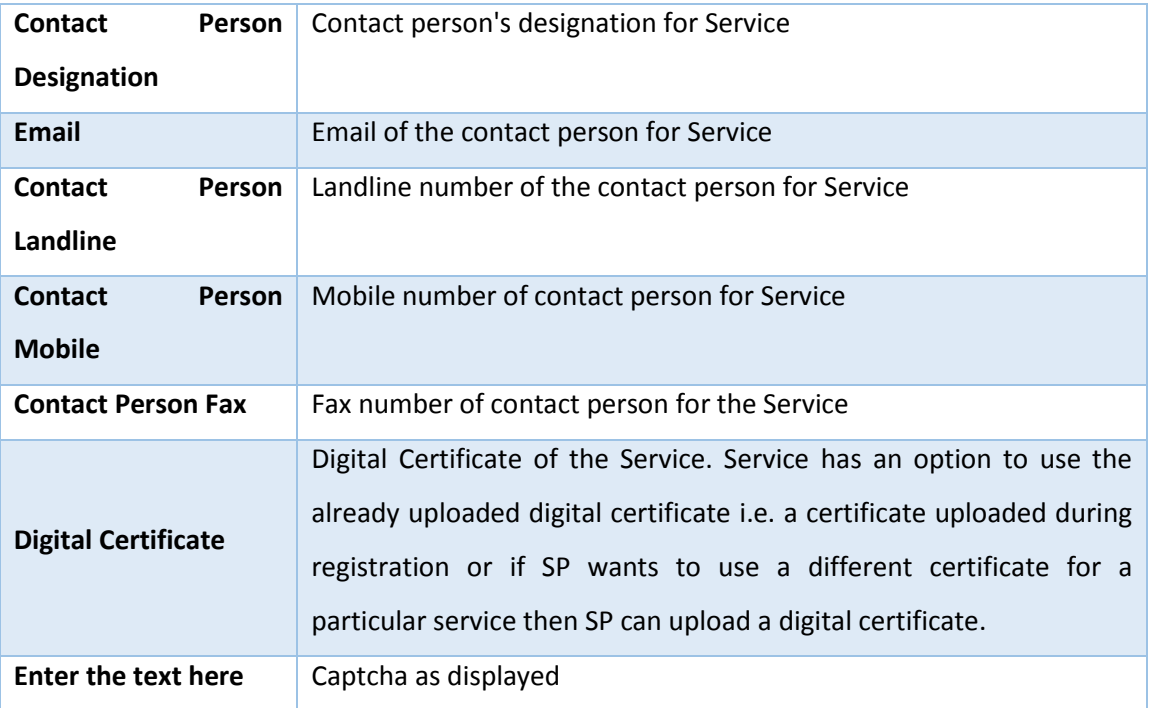

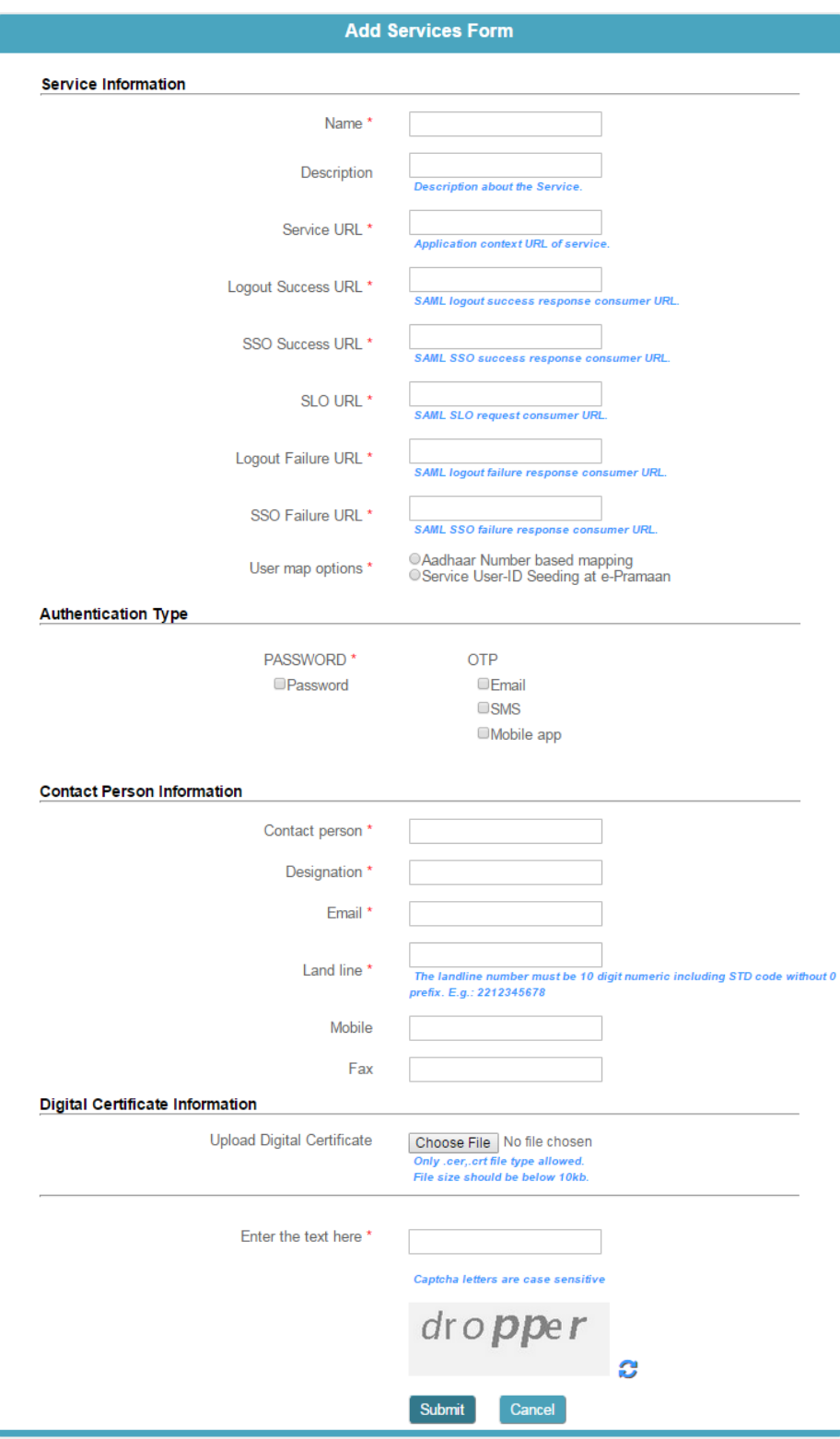

<span id="page-23-0"></span>*Figure 8: Snapshot of SP Add Service Form*

#### <span id="page-24-0"></span>**3.2.5** View Services

- i.) SP can view service details by clicking on *Manage Profile* and selecting *View Services*.
- ii.) All services registered so far will be enlisted.
- iii.) SP may choose to view any service by clicking on the service name.

| <b>Registered Services</b> |                                                                                |                                         |                     |  |  |
|----------------------------|--------------------------------------------------------------------------------|-----------------------------------------|---------------------|--|--|
| <b>Service Name</b>        | <b>Service Url</b>                                                             | User map option                         |                     |  |  |
| <b>DeityService</b>        | http://10.210.9.134/WinConnecto<br>r/WinConnector                              | Service User-ID Seeding at<br>e-Pramaan | <b>Edit Service</b> |  |  |
| WinServiceMahesh           | http://10.210.9.134/pages/login.as Aadhaar Number based ma<br>DX:              | pping                                   | <b>Edit Service</b> |  |  |
| aaa                        | ccc.com                                                                        | Aadhaar Number based ma<br>pping        | <b>Edit Service</b> |  |  |
| <b>New Service</b>         | http://10.210.9.134/Webpages/res Aadhaar Number based ma<br>ponseConsumer.aspx | pping                                   | <b>Edit Service</b> |  |  |

*Figure 9: Snapshot of SP View Services*

### <span id="page-24-2"></span><span id="page-24-1"></span>3.3Correlation Mechanism between SP and e-Pramaan

Correlating means mapping the user of an SP service to her (his) e-Pramaan identity. It is essential in order to grant access to SP services to a verified e-Pramaan user. This can be achieved in two ways:

- i.) Using verified Aadhaar number.
- ii.) Using the SP User-ID mapped to the e-Pramaan user.

The choice of the approaches listed above depends on the correlation mechanism chosen by the SP while registering its service on e-Pramaan. If the SP chooses to map the user using:

- i.) *Aadhaar Number* In this scenario, the user's Aadhaar number should already exist on the SP service. When the user attempts to access SP's service for the first time, e-Pramaan will send a SAML token containing the user's Aadhaar Number and demographic information. If the Aadhaar Number exists in their system, SP grants access to its service to the e-Pramaan user.
- ii.) *SP Service User-ID* In this scenario, e-Pramaan will send one-time verification request to the SP service along with user's e-Pramaan ID, demographic information, transaction id and source value set to "epramaan". SP service will prompt the user to enter her SP service User-ID and password. Upon successful verification, her SP

service User-ID and e-Pramaan ID will be communicated to e-Pramaan through enrolment web service (https://up.epramaan.in/rest/epramaan/enrol/response). e-Pramaan then stores these details for the user. Next time, when the user attempts to use the SP service, e-Pramaan sends a token containing e-Pramaan ID and SP service User-ID to the SP service.

Alternatively, for a new user at SP service, the SP service may populate their registration form with demographic information provided by e-Pramaan. In such a case, the user will have to re-enroll for SP service at e-Pramaan.